# **INSPIRON™**

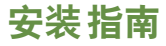

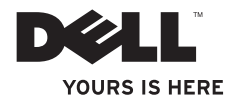

# **INSPIRON™**

安装指南

法规型号:D02U 系列, Inspiron Zino HD-400 法规类型:D02U001 和 D02U002

## 注、警告和严重警告

■ 注: "注"表示可以帮助您更好地使用计算机的重要信息。

 $\bigwedge$  警告:"警告"表示可能会损坏硬件或导致数据丢失,并告诉您如何避免此类问题。

严重警告:"严重警告"表示可能会导致财产损失、人身伤害甚至死亡。

本说明文件中的信息如有更改,恕不另行通知。

**© 2009-2010 Dell Inc.**。版权所有,翻印必究。

\_\_\_\_\_\_\_\_\_\_\_\_\_\_\_\_\_\_

未经 Dell Inc. 书面许可,严禁以任何形式复制这些材料。

本文中使用的商标:**Dell**、**DELL** 徽标、**YOURS IS HERE**、**Inspiron**、**Dell On Call** 和 **DellConnect** 是 Dell Inc. 的商标; **Intel** 是 Intel Corporation 在美国和其他国家和地区的注册商标,**Atom** 是 Intel Corporation 在美国和其他国家和地区 的商标;**AMD** 和 **AMD Athlon** 是 Advanced Micro Devices, Inc. 的商标或注册商标;**Microsoft**、**Windows**、**Windows Vista** 和 **Windows Vista** 开始按钮徽标是 Microsoft Corporation 在美国和/或其他国家和地区的商标或注册商标; **Blu-ray Disc** 是 Blu-ray Disc Association 的商标;**Bluetooth** 是 Bluetooth SIG, Inc. 拥有的注册商标,并许可 Dell 使用。 本说明文件中述及的其它商标和商品名称是指拥有这些商标和商品名称的公司或其制造的产品。Dell Inc. 对其它 公司的商标和商品名称不拥有任何专有权益。

**2010** 年 **5** 月 **P/N D95MD Rev. A01**

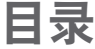

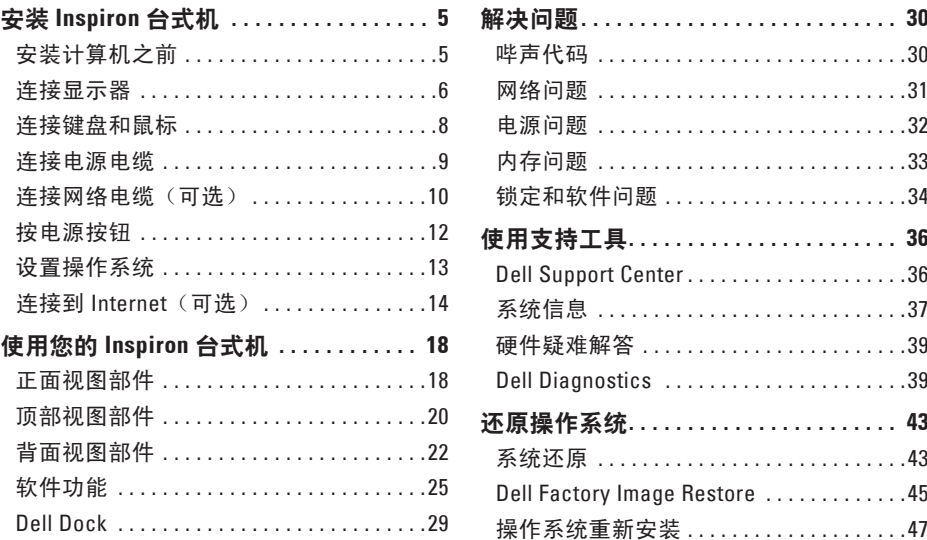

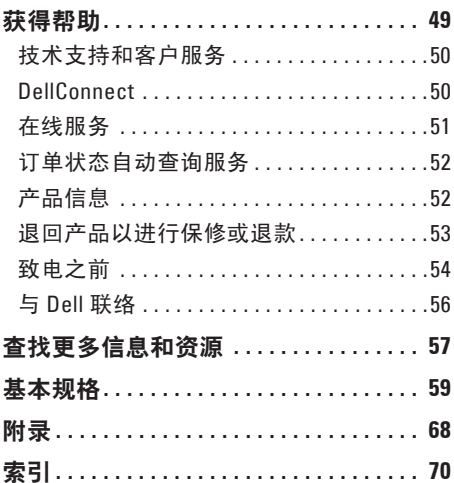

## <span id="page-6-0"></span>安装 **Inspiron** 台式机

本节提供有关安装 Inspiron 300, Inspiron 400/ Inspiron Zino HD-400 的信息。

严重警告:开始执行本节中的任何步 骤之前,请阅读计算机附带的安全信 息。有关其它最佳安全操作信息,请参 阅合规主页 **www.dell.com/regulatory\_ compliance**。

## 安装计算机之前

放置计算机时,请选择靠近电源且通风良好 的位置,并将计算机放置在平坦的表面上。

计算机周围空气流通不畅可能会造成计算机 过热。为防止过热,请确保在计算机后面至 少留出 10.2 厘米(4 英寸)的空隙, 在所有 其它面则至少留出 5.1 厘米(2 英寸)的空 隙。如果计算机处于开机状态,请勿将其放 置在密闭空间(例如机柜或抽屉)中。

<span id="page-7-0"></span>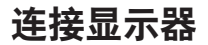

Inspiron 300:使用集成的 VGA 连接器连接显示器。

Inspiron 400/Inspiron Zino HD-400:使用集成的 VGA 连接器或 HDMI 连接器连接显示器。为获 得更好的性能,建议您使用 HDMI 连接器连接显示器。

您可以在 Dell Web 站点 **www.dell.com** 购买 HDMI 转 DVI 适配器和附加的 HDMI 电缆。

根据您的计算机和显示器上提供的连接器使用相应的电缆。请参考下表,识别您的计算机和 显示器上的连接器。

■ 注: 连接单台显示器时, 请只将该显示器连接到计算机上的一个连接器。

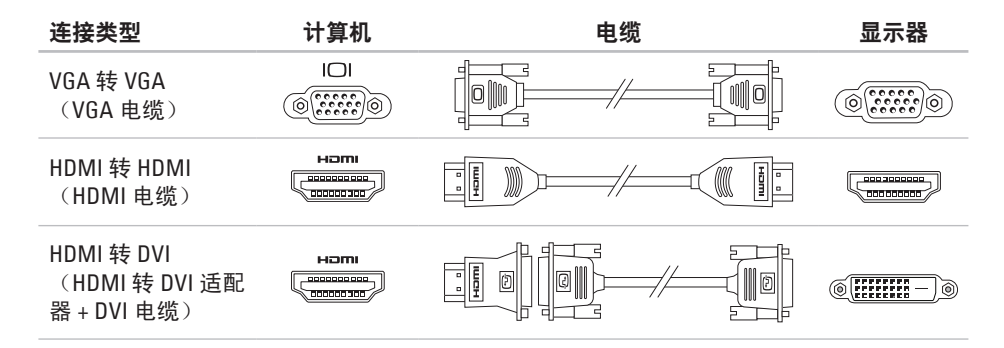

### <span id="page-9-0"></span>连接键盘和鼠标

将 USB 键盘和鼠标连接至计算机背面板上的 USB 连接器。

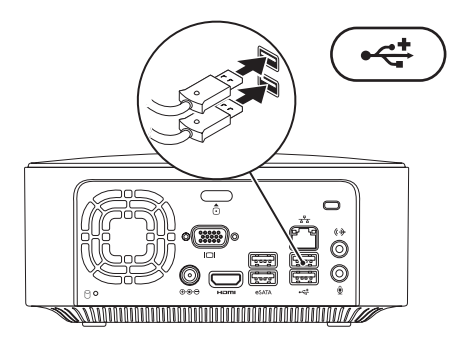

安装 **Inspiron** 台式机

## <span id="page-10-0"></span>连接电源电缆

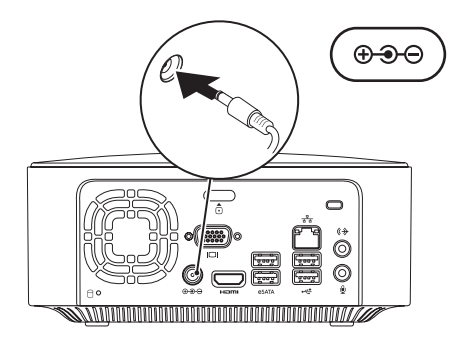

<span id="page-11-0"></span>安装 **Inspiron** 台式机

## 连接网络电缆 (可选)

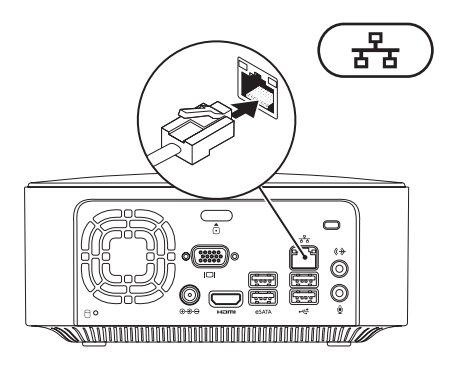

**10**

网络连接不是完成计算机安装的必需操作,但如果您有使用电缆连接(例如宽带设备或以太 网插孔)的现有网络或 Internet 连接, 则现在就可以连接到网络。

注:只能使用以太网电缆来连接网络连接器(RJ45 连接器)。请勿将电话线(RJ11 连接 器)插入网络连接器。

要将计算机连接至网络或宽带设备,请将网络电缆的一端连接至网络端口或宽带设备。将另 一端连接至计算机背面板上的网络连接器(RJ45 连接器)。听到咔嗒声表示网络电缆已连接 稳固。

网络连接器有两个指示灯,网络活动指示灯和链路完整性指示灯。

<span id="page-13-0"></span>安装 **Inspiron** 台式机

## 按电源按钮

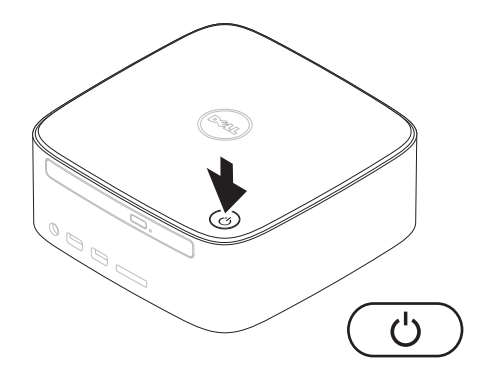

## <span id="page-14-0"></span>设置操作系统

您的 Dell 计算机已预先配置了您在购买时选 择的操作系统。

#### 设置 **Microsoft Windows**

要对 Microsoft ® Windows® 进行初次设置, 请按照屏幕上的说明进行操作。这些步骤是 必需的,完成这些步骤可能需要花费一些时 间。Windows 设置屏幕上的说明将指导您完 成多个步骤,其中包括接受许可协议、设置 首选项以及设置 Internet 连接。

#### 警告: 请勿中断操作系统的设置过程。 这样做可能会导致计算机无法使用, 并 且您将需要重新安装操作系统。

■ 注: 为获得最佳计算机性能, 建议您下 载并安装适用于您的计算机的最新 BIOS 和驱动程序,它们可在 Dell 支持 Web 站 点 **support.dell.com** 上获得。

#### 设置 **Ubuntu**

要对 Ubuntu® 进行初次设置,请按照屏幕 上的说明进行操作。请参阅计算机附带的 《**Ubuntu** 快速入门指南》,以获得更多操作 系统特定信息。

## <span id="page-15-0"></span>连接到 **Internet**(可选)

要连接到 Internet, 您需要外部调制解调器或 网络连接,以及因特网服务提供商 (ISP)。 如果您最初未订购外部 USB 调制解调器 或 WLAN 适配器, 您可以从 Dell Web 站点 **www.dell.com** 购买。

#### 设置有线连接

- 如果您要使用拨号连接,请在设置 Internet 连接之前,将电话线连接至外部 USB 调制解调器(可选)和墙上的电话 插孔。
- 如果您要使用 DSL 或电缆/卫星调制解调 器连接,请与您的 ISP 或蜂窝式电话服务 部门联络以获得设置说明。

要完成有线 Internet 连接的设置,请按照第 [16](#page-17-0) 页上的"设置 Internet 连接"中的说明进 行操作。

<span id="page-16-0"></span>设置无线连接

24 注: 要设置无线路由器, 请参阅路由器 附带的说明文件。

需要先连接到无线路由器,才能使用无线 Internet 连接。

设置与无线路由器的连接:

**Windows XP**

- **1.** 保存并关闭所有打开的文件,退出所有打 开的程序。
- 2. 单击"**开始"→"控制面板"**。
- **3.** 单击"网络连接"。
- **4.** 在"网络连接"下,单击"创建一个新的 连接"。
- **5.** 按照屏幕上的说明进行操作以完成设置。

#### **Windows Vista**®

- **1.** 保存并关闭所有打开的文件,退出所有打 开的程序。
- 2. 单击开始 <sup>●</sup>→ "连接到"。
- **3.** 按照屏幕上的说明进行操作以完成设置。

- **1.** 保存并关闭所有打开的文件,退出所有打 开的程序。
- **2.** 单击"Start" (开始) → "Control **Panel**"(控制面板)→"**Network and Sharing Center**"(网络和共享中 心)→"**Connect to a network**"(连接到 网络)。
- **3.** 按照屏幕上的说明完成设置。

#### <span id="page-17-0"></span>设置 **Internet** 连接

ISP 和 ISP 所提供的服务会因国家和地区的不 同而有所差异。请与您的 ISP 联络,以了解 在您所在的国家和地区提供的服务。

如果您无法连接到 Internet,但过去曾经成 功连接, 则可能是 ISP 服务已停止。请与您 的 ISP 联络以确定服务状态,或稍后再尝试 连接。

请准备好您的 ISP 信息。如果您没有 ISP, 则"连接到 **Internet**"向导可以帮助您获得 一个。

设置 Internet 连接:

#### **Windows XP**

- **1.** 保存并关闭所有打开的文件,退出所有打 开的程序。
- 2. 单击"开始"→"控制面板"。
- **3.** 在"网络和 **Internet** 连接"下,选择"设 置或更改您的 **Internet** 连接"。
	- 系统将显示"**Internet** 属性"窗口。
- **4.** 单击"设置"。
	- 系统将显示"新建连接向导"。

**5.** 单击"连接到 **Internet**"。

- **6.** 在下一个窗口中,单击相应选项:
	- 如果您没有 ISP 并想选择一个,请单 击"从 Internet 服务供应商 (ISP) 列表 选择"。
	- 如果您已从您的 ISP 获得设置信息, 但 未收到设置 CD, 请单击"手动设置我 的连接"。
	- 如果已有 CD, 请单击"使用我从 ISP 得到的 CD"。
- 7. 单击"下一步"。
	- 如果您洗择了"手动设置我的连接",请 继续执行步骤 8。否则,请按照屏幕上的 说明完成设置。
- 2 注: 如果您无法确定要选择的连接类型, 请与您的 ISP 联络。
- **8.** 在"您想怎样连接到 **Internet**?"下选择 适当的选项,然后单击"下一步"。
- **9.** 使用您的 ISP 提供的设置信息完成设置。

#### **Windows Vista**

- 注: 以下说明适用于 Windows 默认视
	- 图,因此如果您将 Dell™ 计算机设置为 Windows 经典视图, 这些步骤可能不适 用。
- **1.** 保存并关闭所有打开的文件,退出所有打 开的程序。
- 2. 单击开始 → "控制面板"。
- **3.** 单击"网络和 **Internet**"→"网络和共享 中心"→"设置连接或网络"→"连接到 **Internet**"。

系统将显示"连接到 **Internet**"窗口。

- **么 注:** 如果您无法确定要选择哪种连接类 型,请单击"帮助我洗择"或与您的 ISP 联络。
- **4.** 按照屏幕上的说明,使用 ISP 提供的设置 信息完成设置。

- **1.** 保存并关闭所有打开的文件,退出所有打 开的程序。
- **2.** 单击"Start" (开始) → "Control **Panel**"(控制面板)。
- **3.** 单击"**Network and Sharing Center**" (网络和共享中心)→"**Set up a new connection or network**"(设置新连接或网 络)→"**Connect to the Internet**"(连接 到 **Internet**)。
- 系统将显示"**Connect to the Internet**"(连接 **到 Internet**) 窗口。
- **Z 注:** 如果您无法确定要选择哪种连接类 型,请单击"**Help me choose**"(帮助我 选择) 或与您的 ISP 联络。
- **4.** 按照屏幕上的说明,使用 ISP 提供的设置 信息完成设置。

## <span id="page-19-0"></span>使用您的 **Inspiron** 台式机

本节提供有关您的 Inspiron™ 台式机上具有的部件的信息。

## 正面视图部件

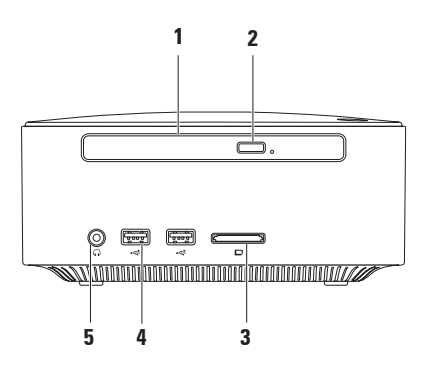

- 1 光盘驱动器 (可选) 只能播放或刻录标准尺寸 (12 厘米) 的 CD、DVD 和 Blu-ray Disc。
- **2** 光盘驱动器弹出按钮 按下该按钮可打开光盘驱动器光盘托盘。
- 3 **□ 4 △1 在储卡读取器** 提供了一种快速而便捷的方式来查看和共享存储在以下数 字存储卡中的数码照片、音乐、视频及文档:
	- 安全数字 (SD) 存储卡
	- 小型安全数字存储卡
	- 微型 SD/SDHC 存储卡
- 4 **↓ < USB 2.0 连接器 (2个)** 连接偶尔连接的 USB 设备, 例如存储钥匙、数码相机和 MP3 播放器。
- 5 │ <sup>●</sup> ┃ **耳机连接器** 连接耳机。

<span id="page-21-0"></span>使用您的 **Inspiron** 台式机

## 顶部视图部件

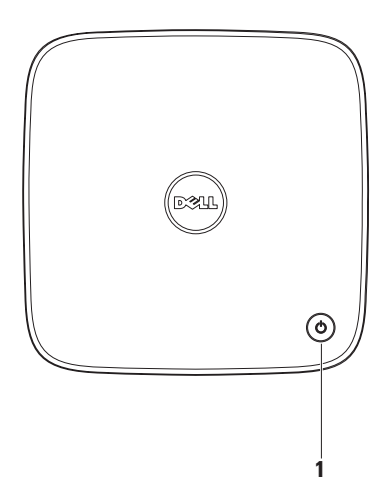

- 1 ① **<sub>申源按钮和指示灯** 一 按下该按钮可打开或关闭电源。该按扭中心的指示灯可指示</sub> 电源状态:
	- 不亮 表示计算机已关机、处于休眠模式或未接通电源。
	- 呈白色稳定亮起 表示计算机已开机。
	- 呈琥珀色稳定亮起 表示计算机处于睡眠状态或系统板出现问题。
	- 呈琥珀色闪烁 表示系统板或电源设备出现问题。
	- 注: 有关电源问题的详细信息, 请参阅第 [32](#page-33-1) 页上的"电源问题"。

<span id="page-23-0"></span>使用您的 **Inspiron** 台式机

## 背面视图部件

**Inspiron 300**

#### **Inspiron 400/Inspiron Zino HD-400**

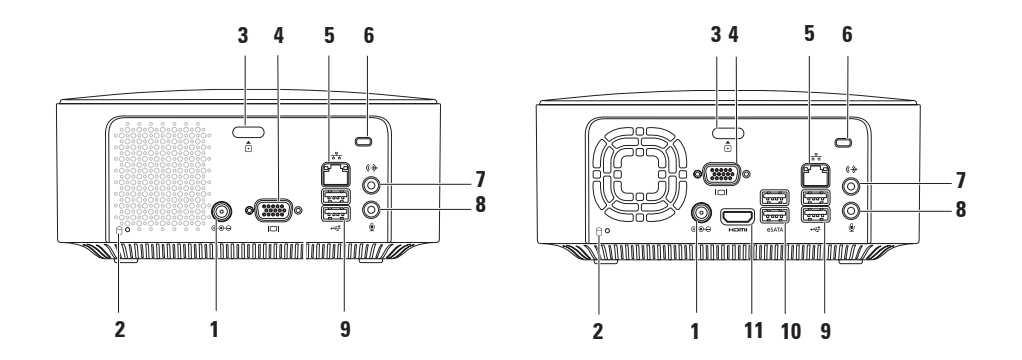

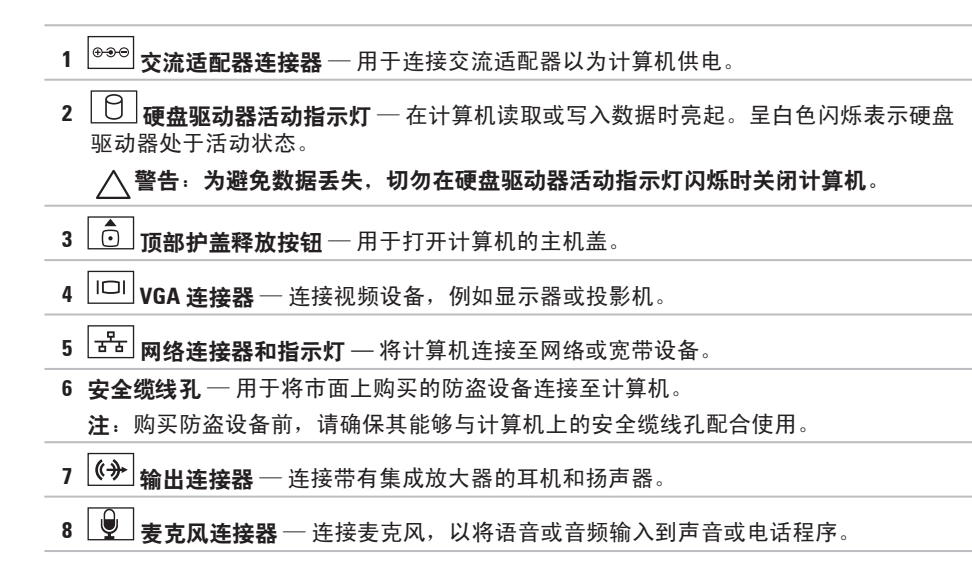

- 9 <sup>→← J</sup>USB 2.0 连接器 (2 个) 连接 USB 设备, 例如鼠标、键盘、打印机、外部驱动器 或 MP3 播放器。
- 10  $\left| \frac{\text{e} \cdot \text{A} \cdot \text{A}}{\text{e} \cdot \text{B} \cdot \text{A}} \right|$  **eSATA 连接外部 SATA** 和 eSATA 存储设备。
- 11 **HDMI 连接器** 连接电视的 2.1 音频和视频信号。

注:如果同时连接了 HDMI 连接器和输出连接器,音频信号会通过模拟连接器而非 HDMI 连接器传输。

## <span id="page-26-0"></span>软件功能

**必注:** 有关本节中所述功能的详细信息, 请参阅硬盘驱动器或 Dell 支持 Web 站点 **support.dell.com/manuals** 上的《**Dell** 技 术指南》。

#### 工作效率和通信

您可以使用计算机制作演示文稿、小册子、 贺卡、传单和电子表格。您也可以编辑和查 看数码照片和图像。检查安装在您计算机上 的软件订单。

连接到 Internet 后, 您可以访问 Web 站点、 设置电子邮件帐户及上传或下载文件。

#### 娱乐和多媒体

您可以使用计算机观看视频、玩游戏、制作 自己的 CD、听音乐和电台。您的光盘驱动 器可支持多种光盘介质格式,包括 CD、DVD 和 Blu-ray Disc(如果在购买时选择了该选 件)。

您可以从便携式设备(例如数码相机和移动 电话)下载或复制图片和视频文件。可选软 件应用程序可让您整理和制作可录制到光 盘、保存在便携式产品(如 MP3 播放器和掌 上娱乐设备)上的音乐和视频文件。

#### 自定义桌面

您可以自定义您的桌面,以更改外观、分辨 率、墙纸、屏幕保护或桌面的其它特性。

自定义桌面:

#### **Windows ® XP**

- **1.** 在桌面的空白区域单击鼠标右键,以访 问"显示属性"窗口。
- 2. 单击"属性", 以打开"**显示属性**"窗 口,了解有关自定义选项的详细信息。

#### **Windows Vista®**

- **1.** 在桌面的空白区域单击鼠标右键。
- 2. 单击"个性化", 以打开"个性化外观和 声音"窗口,了解有关自定义选项的详细 信息。

#### **Windows 7**

- **1.** 在桌面的空白区域单击鼠标右键。
- **2.** 单击"**Personalize**"(个性化),以打 开"**Change the visuals and sounds on your computer**"(更改计算机的视觉效果和声 音)窗口,了解有关自定义选项的详细 信息。

#### 自定义您的节能设置

可以使用操作系统中的电源选项来配置计 算机上的电源设置。Dell 计算机上安装的 Microsoft ® Windows® 操作系统提供了以下选 项:

#### **Windows Vista**

- **•** "**Dell Recommended**"(**Dell** 推荐)— 可 在需要时提供完全性能;在无活动期间节 省电量。
- **•** 节能程序 可降低系统性能以最大化计 算机的使用寿命并减少计算机使用期间消 耗的能量,从而实现节能。
- **•** 高性能 根据您的活动调整处理器速度 并最大化系统性能,从而为计算机提供最 高级别的系统性能。

- **•** "**Power saver**"(节能程序)— 可降低 系统性能以最大化计算机的使用寿命并减 少计算机使用期间消耗的能量,从而实现 节能。
- **•** "**Balanced (recommended)**"(平衡 **[**推 荐**]**)— 通过只在所支持的硬件上消耗能 量来自动平衡计算机的性能。

#### 将信息转移到新计算机

#### **Windows XP**

- 注: 以下步骤适用于 Windows 默认视 图,因此如果您将 Dell™ 计算机设置为 Windows 经典视图,这些步骤可能不适 用。
- 1. 单击"开始"→"所有程序"→"附  $4'' \rightarrow$  "系统工具" $\rightarrow$  "文件和设置转移 向导"。
- **2.** 按照"文件和设置转移向导"中的说明进 行操作。

#### **Windows Vista**

■ 注: 以下步骤适用于 Windows 默认视 图, 因此如果您将 Dell™ 计算机设置为 Windows 经典视图,这些步骤可能不适 用。

- 1. 单击开始 <sup>69</sup>→ "控制面板"→ "系统和 维护"→"欢迎中心"→"转移文件和设 置"。如果系统显示"用户帐户控制"窗 口,请单击"继续"。
- **2.** 请按照"**Windows** 轻松传送"向导中的说 明进行操作。

- 1. 单击"Start" (开始) <sup>●</sup>→ "Control **Panel**"(控制面板)。
- 2. 在搜索框中, 键入转移, 然后单 击"**Transfer files from another computer**" (从其它计算机转移文件)。
- **3.** 请按照"**Windows Easy Transfer**" (Windows 轻松传送)向导中的说明讲 行操作。

#### 备份数据

建议您定期备份计算机上的文件和文件夹。 备份文件:

#### **Windows XP**

- 1. 单击"开始"→"所有程序"→"附 件"→"系统工具"→"备份"。
- **2.** 按照"备份或还原向导"中的说明进行 操作。

**Windows Vista**

1. 单击开始 → "控制面板"→ "系统和 维护"→"备份和还原中心"→"备份文 件"。

- 2. 如果系统显示"用户帐户控制"窗口,请 单击"继续"。
- **么 注: Windows Vista 的某些版本提供了用** 于备份计算机的选项。
- **3.** 按照"备份或还原向导"中的说明进行 操作。

- 1. 单击"Start" (开始) → "Control **Panel**"(控制面板)→"**System and Security**"(系统及安全)→"**Back Up and Restore**"(备份和还原)。
- **2.** 单击"**Set up backup...**"(设置备份**...**)。
- **3.** 按照"**Configure Backup**"(配置备份) 向导中的说明进行操作。

## <span id="page-30-0"></span>**Dell Dock**

Dell Dock 是一组图标,通过这些图标,您可以轻松访问常用应用程序、文件和文件夹。您可 以通过以下方式个性化 Dock:

- 添加或删除图标
- 对相关的图标进行分组归类
- 更改 Dock 的颜色和位置
- 更改图标的行为

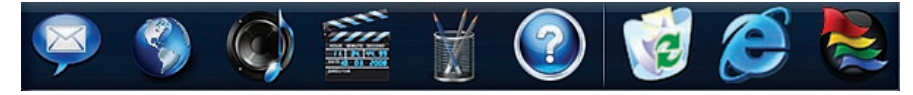

#### 添加类别

- 1. 在 Dock 上单击鼠标右键, 然后依次单 击"**Add**"(添加)→"**Category**"(类 别)。系统将显示"**Add/Edit Category**" (添加/编辑类别)窗口。
- **2.** 在"**Title**"(标题)字段中为该类别输入 标题。
- **3.** 从"**Select an image:**"(选择图像:)框 中,为该类别选择一个图标。
- **4.** 单击"**Save**"(保存)。

#### 添加图标

将图标拖放到 Dock 或类别处。

#### 删除类别或图标

- **1.** 在 Dock 上的类别或图标上单击鼠标右 键,然后单击"**Delete shortcut**"(删除 快捷方式)或"**Delete category**"(删除 类别)。
- **2.** 按照屏幕上的说明进行操作。

#### 个性化 **Dock**

- 1. 在 Dock 上单击鼠标右键, 然后单
	- 击"**Advanced Setting...**"(高级设置**...**)。
- **2.** 选择所需选项来个性化 Dock。

<span id="page-31-0"></span>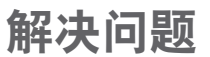

本节提供计算机的故障排除信息。如果遵守 以下原则仍无法解决问题,请参阅第 [36](#page-37-1) 页上 的"使用支持工具"或第 [56](#page-57-1) 页上的"与 Dell 联络"。

### 哔声代码

如果计算机在启动过程中出现错误或问题, 计算机会发出一连串哔声。这一连串哔声 (称为哔声代码) 可识别出现的问题。请记 下哔声代码, 并与 Dell 联络 (请参阅第 [56](#page-57-1) 页 上的"与 Dell 联络")。

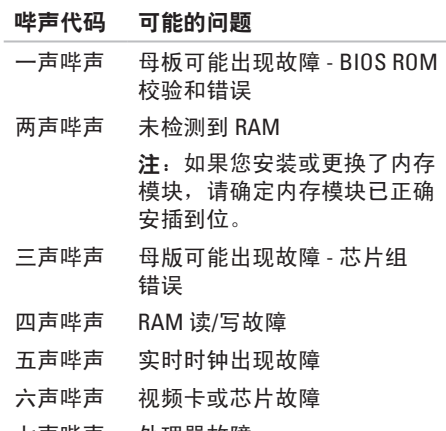

七声哔声 处理器故障

### <span id="page-32-0"></span>网络问题

#### 无线连接

如果网络连接断开 — 表示无线路由器已脱机 或已禁用计算机上的无线功能。

- 请检查您的无线路由器,确保其已开机并 已连接到数据源(电缆调制解调器或网络 集线器)。
- 重新连接到无线路由器。请参阅第 [15](#page-16-0) 页 上的"设置无线连接"。

#### 有线连接

#### 如果网络连接断开 —

- 请检查电缆, 确保其连接妥当并且未损坏。
- 检查网络活动和链路完整性指示灯的状态。

**隼成网络连接器上的网络活动和链路完整性** 指示灯可让您确认您的连接是否正常,并提 供关于状态的信息:

网络活动指示灯:

- 不亮 表示计算机未连接到网络。
- 呈黄色闪烁 表示计算机已连接到网络。 链路完整性指示灯:
	- 不亮 表示计算机未检测到与网络的物 理连接, 或者 10 Mbps 网络与计算机之间 的连接状况良好。
	- 呈绿色稳定亮起 表示 100 Mbps 网络与 计算机之间的连接状况良好。
	- 呈橙色稳定亮起 表示 1000 Mbps 网络与 计算机之间的连接状况良好。
- **乙 注:网络连接器上的网络活动和链路完** 整性指示灯只适用于有线电缆连接。网 络活动和链路完整性指示灯不提供无线 连接的状态信息。

## <span id="page-33-1"></span><span id="page-33-0"></span>电源问题

如果电源指示灯不亮 — 表示计算机已关机或 未接通电源。

- 请将交流适配器电缆重新插入计算机上的 电源连接器和电源插座。
- 如果计算机已连接至配电盘,请确保配电 盘已连接至电源插座并且配电盘已打开。 还可以不使用电源保护设备、配电盘和电 源延长电缆,以验证计算机是否可以正常 开机。
- 使用其它设备(例如台灯)检测电源插 座,确保电源插座能够正常工作。

如果问题仍然存在,请与 Dell 联络(请参阅 第 [56](#page-57-1) 页上的 "与 Dell 联络")。

如果电源指示灯呈白色稳定亮起,但屏幕上 无显示 — 表示可能未连接显示器、未打开显 示器电源,或未选择正确的输入信号源。

请确保正确连接显示器并选择正确的输入信 号源。关闭显示器,然后再打开。

#### 如果电源指示灯呈琥珀色稳定亮起 —

- 表示计算机处于睡眠状态。按键盘上的任 意键、移动鼠标或按电源按钮均可恢复到 正常运行状态。
- 可能是系统板或电源设备出现问题。要获 得帮助, 请与 Dell 联络 (请参阅第 [56](#page-57-1) 页 上的"与 Dell 联络")。

如果电源指示灯呈琥珀色闪烁 — 表示系统板 可能出现问题。要获得帮助,请与 Dell 联络 (请参阅第 [56](#page-57-1) 页上的"与 Dell 联络")。

如果遇到阻碍计算机接收信号的干扰 — 表示 不必要的信号正通过中断或阻挡其它信号来 造成干扰。某些可能的干扰因素包括:

- 电源延长电缆、键盘延长电缆和鼠标延长 电缆。
- 连接至配电盘的设备过多。
- 多个配电盘连接至同一个电源插座。

## <span id="page-34-0"></span>内存问题

#### 如果收到内存不足的信息 —

- 请保存并关闭所有打开的文件,退出所 有没有在使用的已打开程序,看能否解决 问题。
- 有关最低内存要求,请参阅软件说明文 件。如果有必要,请安装附加内存(请 参阅 Dell 支持 Web 站点 **support.dell.com/ manuals** 上的《服务手册》)。
- 重置内存模块(请参阅 Dell 支持 Web 站 点 **support.dell.com/manuals** 上的《服务 手册》)以确保计算机可以与内存成功 通信。

#### 如果遇到其它内存问题 —

- 请确保遵循内存安装原则(请参阅 Dell 支 持 Web 站点 **support.dell.com/manuals** 上 的《服务手册》)。
- 请检查内存模块是否与您的计算机兼容。 您的计算机支持 DDR2 内存。有关您的计 算机支持的内存类型的详细信息,请参阅 第 [59](#page-60-1) 页上的"基本规格"。
- 运行 Dell Diagnostics(请参阅第 [39](#page-40-1) 页上 的"Dell Diagnostics")。
- 重置内存模块(请参阅 Dell 支持 Web 站 点 **support.dell.com/manuals** 上的《服务 手册》)以确保计算机可以与内存成功 通信。

## <span id="page-35-0"></span>锁定和软件问题

如果计算机无法启动 — 请确保交流适配器电 缆已稳固连接至计算机和电源插座。

如果程序停止响应 — 请终止程序:

- 1. 同时按 *c*Ctrl>、cShift> 和 cEsc> 键。
- **2.** 单击"应用程序"。
- **3.** 单击不再响应的程序
- **4.** 单击"结束任务"。

如果程序反复崩溃 — 请查看软件说明文件。 如果有必要,请卸载并重新安装程序。

■ 注: 软件的说明文件或 CD 中通常包含安 装说明。

如果计算机停止响应或持续显示蓝屏 —

#### 警告: 如果无法执行操作系统关机,可 能会丢失数据。

如果在键盘上按任意键或移动鼠标都没有响 应,请按住电源按钮至少 8 至 10 秒钟,直至 计算机关机。然后重新启动计算机。

#### 如果程序适用于早期版本的 **Microsoft ®**

**Windows®** 操作系统 — 请运行"程序兼容性 向导"。"程序兼容性向导"会对程序进行 配置,使其能在类似于早期版本的 Microsoft ® Windows® 操作系统的环境中运行。

#### **Windows XP**

- 1. 单击"**开始"→"所有程序"→"附**  $4'' \rightarrow$  "程序兼容性向导"。
- 2. 在欢迎屏幕上,单击"下一步"。
- **3.** 按照屏幕上的说明进行操作。
**Windows Vista®**

- 1. 单击开始 → "控制面板"→ "程 序"→"将以前的程序与此版本的 **Windows** 共同使用"。
- 2. 在欢迎屏幕上, 单击"**下一步"**。
- **3.** 按照屏幕上的说明进行操作。

**Windows 7**

- 1. 单击"Start" (开始) 4.
- **2.** 在搜索框中,键入将以前的程序与此版本 的 Windows 共同使用, 然后按 <Enter> 键。
- **3.** 按照"**Program Compatibility wizard**"(程 序兼容性向导)中的说明进行操作。

#### 如果仍有其它软件问题 —

- 请立即备份文件。
- 使用病毒扫描程序检查硬盘驱动器或 CD。
- •保存并关闭所有打开的文件或程序,然后 通过开始 @ 菜单关闭计算机。
- 查看软件说明文件或与软件制造商联络, 以获得故障排除信息:
	- 确保程序与计算机上安装的操作系统 兼容。
	- 确保计算机符合运行软件所需的最低 硬件要求。有关信息,请参阅软件说 明文件。
	- 确保已正确安装和配置程序。
	- 确保设备驱动程序不与程序相冲突。
	- 如果有必要, 请卸载并重新安装程序。

## 使用支持工具

### **Dell Support Center**

Dell Support Center 可以帮助您查找所需的服 务、支持和系统特定信息。

要启动该应用程序,请单击任务栏中的 图标。

**Dell Support Center** 主页中会显示您的计算机 的型号、服务标签、快速服务代码和服务联 络信息。

主页还提供访问以下各项的链接:

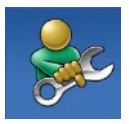

"**Self Help**"(自我帮助) (故障排除、安全保护、系 统性能、网络/互联网、备份/ 恢复和 Windows 操作系统)

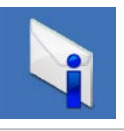

"**Alerts**"(警报)(与计算 机相关的技术支持警报)

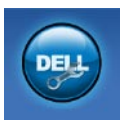

"**Assistance from Dell**" (从 **Dell** 获取帮助) (DellConnect ™ 技术支持、 客户服务、培训和教程、Dell on Call ™ 操作步骤帮助和 PC CheckUp 在线扫描)

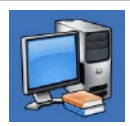

"**About Your System**"(关于 系统)(系统说明文件、保 修信息、系统信息、升级件 和附件)

有关 **Dell Support Center** 和可用的支持工 具的详细信息,请单击 **support.dell.com** 上 **的"Services"(服务)**选项卡。

### 系统信息

如果您的计算机出现问题或错误,则可能会 显示一条系统信息,以帮助您确定原因和解 决问题所需的措施。

**么 注:** 如果以下示例中列出的信息不包括 您收到的信息,请参阅操作系统说明文 件或信息出现时所运行的程序的说明文 件。

**Alert! Previous attempts at booting this system have failed at checkpoint [nnnn]. For help in resolving this problem, please note this checkpoint and contact Dell Technical Support**(警告!先前引导本系统的尝试已在 检验点 **[nnnn]** 处失败。要获得解决此问题的 帮助,请记下此检验点并与 **Dell** 技术支持部 门联络)— 计算机连续三次因为同一错误 无法完成引导例行程序。请与 Dell 联络 (请 参阅第 [56](#page-57-0) 页上的"与 Dell 联络")以获得 帮助。

**CMOS checksum error**(**CMOS** 校验和错

误)— 可能是母板出现故障或 RTC 电池电量 不足。需要更换电池。请参阅 Dell 支持 Web 站点 **support.dell.com/manuals** 上的《维修手 册》, 或与 Dell 联络(请参阅第 [56](#page-57-0) 页上的 "与 Dell 联络")以获得帮助。

**CPU fan failure**(**CPU** 风扇故障)— CPU 风扇 出现故障。需要更换 CPU 风扇。请参阅 Dell 支持 Web 站点 **support.dell.com/manuals** 上的 《维修手册》。

**Hard-disk drive failure**(硬盘驱动器故障)— 可能是 HDD POST 期间硬盘驱动器出现故 障。请与 Dell 联络(请参阅第 [56](#page-57-0) 页上的"与 Dell 联络")以获得帮助。

**Hard-disk drive failure**(硬盘驱动器读取故 障)— 可能是 HDD 引导检测期间硬盘驱动器 出现故障。请与 Dell 联络(请参阅第 [56](#page-57-0) 页上 的"与 Dell 联络")以获得帮助。

**Keyboard failure**(键盘故障)— 请更换键盘 或检查电缆连接是否松动。

**No boot device available**(无可用的引导设 备)— 硬盘驱动器上没有可引导分区、硬盘 驱动器电缆松动或不存在可引导设备。

- 如果硬盘驱动器是您的引导设备,请确保 电缆已连接稳妥,并且驱动器已正确安装 并分区为引导设备。
- 进入系统设置程序,确保引导顺序信息 正确。请参阅 Dell 支持 Web 站点 **support. dell.com/manuals** 上的《维修手册》。

**No timer tick interrupt**(无计时器嘀嗒信号中 断)— 系统板上的芯片或母板可能出现故 障。请参阅 Dell 支持 Web 站点 **support.dell.** com/manuals 上的《维修手册》, 或与 Dell 联络(请参阅第 [56](#page-57-0) 页上的"与 Dell 联络") 以获得帮助。

**USB over current error**(**USB** 过电流错误)— 请断开 USB 设备的连接。您的 USB 设备需要 更多电量才能正常工作。使用外部电源连接 USB 设备,或者如果您的设备有两条 USB 电 缆,请将它们都连接上。

**NOTICE - Hard Drive SELF MONITORING SYSTEM has reported that a parameter has exceeded its normal operating range. Dell recommends that you back up your data regularly. A parameter out of range may or may not indicate a potential hard drive problem**(注 意 **–** 硬盘驱动器自我监测系统报告某个参数 超出了其正常范围。**Dell** 建议您定期备份数 据。参数超出范围并不一定表示有潜在的硬 盘驱动器问题) — S.M.A.R.T 错误, 可能是硬 盘驱动器出现故障。请与 Dell 联络(请参阅 第 [56](#page-57-0) 页上的"与 Dell 联络")以获得帮助。

### <span id="page-40-1"></span>硬件疑难解答

如果在操作系统设置过程中未检测到某个 设备,或者虽然已检测到该设备但配置不正 确,则可以使用硬件疑难解答来解决不兼容 问题。

启动硬件疑难解答:

1. 单击开始 → "帮助和支持"。

- 2. 在搜索字段中键入硬件疑难解答, 然后按 <Enter> 键开始搜索。
- 3. 在搜索结果中, 洗择最能说明问题的洗 项,然后按照其余的故障排除步骤进行 操作。

### <span id="page-40-0"></span>**Dell Diagnostics**

如果您的计算机出现问题,请在与 Dell 联络 寻求技术帮助之前,执行第 [34](#page-35-0) 页上的"锁 定和软件问题"中的检查步骤,并运行 Dell Diagnostics.

建议您在开始之前先打印这些步骤。

- 注:Dell Diagnostics 只能在 Dell 计算机 上使用。
- 注:**Drivers and Utilities** 光盘是可选的, 您的计算机可能未附带此光盘。

请参阅《服务手册》中的"系统设置程序" 一节,以查看计算机的配置信息,并确保您 要检测的设备显示在系统设置程序中并且已 经激活。

从硬盘驱动器或 **Drivers and Utilities** 光盘启 动 Dell Diagnostics。

#### 从硬盘驱动器启动 **Dell Diagnostics**

Dell Diagnostics 位于硬盘驱动器上的隐藏诊 断公用程序分区中。

- 注: 如果计算机无法显示屏幕图像, 请 与 Dell 联络(请参阅第 [56](#page-57-0) 页上的"与 Dell 联络")。
- **1.** 确保计算机已连接至已知能正常工作的电 源插座。
- **2.** 打开(或重新启动)计算机。
- **3.** 屏幕上显示 DELL™ 徽标时,请立 即按 <F12> 键。从引导菜单中选择 **Diagnostics**(诊断程序),然后按 <Enter> 键。
- 注: 如果等待时间过长, 屏幕上已显示 操作系统徽标,则请继续等待,直至看 到 Microsoft ® Windows® 桌面;然后关闭 计算机并再试一次。

2 注: 如果您收到表明未找到诊断公用程 序分区的信息,请从 **Drivers and Utilities** 光盘运行 Dell Diagnostics。

#### 如果调用了预引导系统检测 **PSA**:

a. PSA 将开始运行检测程序。

b. 如果 PSA 成功完成, 您将收到以下信 息:"No problems have been found with this system so far. Do you want to run the remaining memory tests? This will take about 30 minutes or more. Do you want to continue? (Recommended)." (当前未在该系统中发现任何问题。是 否要运行剩下的内存检测程序?这将花 费大约 30 分钟或更长时间。是否要 继续?[建议]。)

c. 如果您遇到内存问题,请按 <Y> 键,否 则,请按 <N> 键。

系统将显示以下信息:"Booting Dell Diagnostic Utility Partition. Press any key to continue."(将引导 Dell Diagnostic 公用程序分区。请按任 意键继续。)

d. 请按任意键以转至"**Choose An Option**"(选择一个选项)窗口。

#### 如果未调用 **PSA**:

请按任意键以从硬盘驱动器上的诊断公 用程序分区启动 Dell Diagnostics, 然后转 至"**Choose An Option**"(选择一个选项) 窗口。

**4.** 选择要运行的检测程序。

**5.** 如果在检测过程中遇到问题,系统会显示 一条信息,列出错误代码和问题说明。请 记下错误代码和问题说明,并与 Dell 联络 (请参阅第 [56](#page-57-0) 页上的"与 Dell 联络")。

- 注: 计算机的服务标签位于每个检测屏 幕的顶部。服务标签可帮助您在与 Dell 联络时识别您的计算机。
- **6.** 检测完成后,关闭检测屏幕以返 回"**Choose An Option**"(选择一个选项) 窗口。
- **7.** 要退出 Dell Diagnostics 并重新启动计算 机,请单击"**Exit**"(退出)。

#### 从 **Drivers and Utilities** 光盘启动 **Dell Diagnostics**

**1.** 放入 **Drivers and Utilities** 光盘。

- **2.** 关闭并重新启动计算机。屏幕上显示 DELL 徽标时,请立即按 <F12>键。
- 24 注: 如果等待时间过长, 屏幕上已显示 操作系统徽标,则请继续等待,直至看 到 Microsoft ® Windows® 桌面;然后关闭 计算机并再试一次。

使用支持工具

- 注: 以下步骤只能使更改的引导顺序在 本次启动时有效。下一次启动时,计算 机将按照系统设置程序中指定的设备进 行引导。
- **3.** 系统显示引导设备列表时,请高亮显示 **CD/DVD/CD-RW** 并按 <Enter> 键。
- **4.** 从屏幕上显示的菜单中选择 **Boot from CD-ROM** (从 CD-ROM 리로) 洗项并按 <Enter> 键。
- **5.** 键入 1 以启动该 CD 菜单, 然后按 <Enter> 键继续。
- **6.** 从编号列表中选择"**Run the 32 Bit Dell Diagnostics**"(运行 **32** 位 **Dell Diagnostics**)。如果其中列出了多个版 本,请选择适用于您计算机的版本。
- **7.** 选择要运行的检测程序。
- **8.** 如果在检测过程中遇到问题,系统会显示 一条信息,列出错误代码和问题说明。请 记下错误代码和问题说明,并与 Dell 联络 (请参阅第 [56](#page-57-0) 页上的"与 Dell 联络")。
- 2 注: 计算机的服务标签位于每个检测屏 幕的顶部。服务标签可帮助您在与 Dell 联络时识别您的计算机。
- **9.** 检测完成后,关闭检测屏幕以返 回"**Choose An Option**"(选择一个选项) 窗口。
- **10.** 要退出 Dell Diagnostics 并重新启动计算 机,请单击"**Exit**"(退出)。
- **11.** 取出 **Drivers and Utilities** 光盘。

### <span id="page-44-1"></span>还原操作系统

您可以通过以下方法还原操作系统:

- 系统还原可让您将计算机还原至先前的运 行状态而不影响数据文件。您可以将系统 还原作为还原操作系统和保存数据文件的 首选解决方案使用。
- Dell Factory Image Restore 会将您的硬盘 驱动器还原至购买计算机时的运行状态。 此程序将永久删除硬盘驱动器上的所有数 据,并删除您收到计算机之后所安装的所 有应用程序。仅当系统还原无法解决操作 系统问题时,才能使用 Dell Factory Image Restore。
- 如果您的计算机附带了操作系统光盘, 则可以使用该光盘还原您的操作系统。但 是,使用操作系统光盘同样会删除硬盘驱 动器上的所有数据。仅当系统还原无法解 决操作系统问题时,才能使用该光盘。

### <span id="page-44-0"></span>系统还原

Windows 操作系统提供了系统还原选项。如 果在更改硬件、软件或其它系统设置后计算 机进入了不理想的运行状态,该选项可让您 将计算机还原至先前的运行状态(而不会影 响数据文件)。系统还原对计算机所做的任 何更改都是完全可逆的。

#### 警告:请定期备份数据文件。系统还原 不会监测数据文件,也不会恢复数据文 件。

注:本说明文件中的步骤适用于 Windows 默认视图, 因此如果您将 Dell™ 计算机设置为 Windows 经典视图, 这些 步骤可能不适用。

#### <span id="page-45-0"></span>启动系统还原

#### **Windows XP**

- **1.** 单击"开始"→"所有程序"→"附 件"→"系统工具"→"系统还原"。
- 2. 在欢迎屏幕上, 单击"下一步"。
- **3.** 按照屏幕上的说明进行操作。

#### **Windows Vista** 或 **Windows 7**

- 1. 单击开始 <sup>8</sup>.
- **2.** 在"开始搜索"框中,键入系统还原,并 按 <Enter> 键。
- 注: 系统可能会显示"用户帐户控制" 窗口。如果您是计算机管理员,请单 击"继续";否则,请与管理员联络以 继续执行所需操作。
- **3.** 单击"下一步",并按照屏幕上其余的提 示进行操作。

如果系统还原没有解决问题,则可以撤销上 次系统还原。

#### 撤消上次系统还原

**/ 注**: 撤销上次系统还原之前, 请保存并 关闭所有打开的文件, 退出所有打开的 程序。系统还原完成之前,请勿变更、 打开或删除任何文件或程序。

#### **Windows XP**

- 1. 单击"**开始"→"所有程序"→"附** 件"→"系统工具"→"系统还原"。
- 2. 在欢迎屏幕上,单击"恢复我的计算机到 一个较早的时间"。
- **3.** 按照屏幕上的说明进行操作。

**Windows Vista** 或 **Windows 7**

- 1. 单击开始 8.
- **2.** 在"开始搜索"框中,键入系统还原,并 按 <Enter> 键。
- **3.** 单击"撤销我上次的恢复"并单击"下一 步"。

### **Dell Factory Image Restore**

- 警告:使用 **Dell Factory Image Restore** 将永久删除硬盘驱动器上的所有数据, 以及您收到计算机之后所安装的所有程 序或驱动程序。如果可能,请在使用 该选项之前备份数据。仅当系统还原无 法解决操作系统问题时,才能使用 **Dell Factory Image Restore**。
- **Z 注: 在某些国家和地区, 或者在某些计** 算机上可能无法使用 Dell Factory Image Restore。

仅将 Dell Factory Image Restore 作为还原操作 系统的最后选择。此选项会将您的硬盘驱动 器还原至购买计算机时的运行状态。您在收 到计算机之后所添加的

任何程序或文件(包括数据文件)都会从硬 盘驱动器上永久删除。数据文件包括文档、 电子表格、电子邮件、数码照片、音乐文 件等。如果可能,请在使用 Factory Image Restore 之前备份所有数据。

#### 执行 **Dell Factory Image Restore**

- **1.** 打开计算机。屏幕上显示 Dell 徽标时, 请连按几次 <F8> 键以访问"高级启动选 项"窗口。
- 注: 如果等待时间过长, 屏幕上已显示 操作系统徽标,则请继续等待,直至看 到 Microsoft ® Windows® 桌面;然后关闭 计算机并再试一次。
- **2.** 选择"修复计算机"。
- 3. 系统将显示"系统恢复选项"窗口。

还原操作系统

- **4.** 选择键盘布局并单击"下一步"。
- **5.** 要使用恢复选项,请以本地用户身份登 录。要访问命令提示符,请在"用户名" 字段中键入 administrator, 然后单 击"确定"。
- **6.** 单击"**Dell Factory Image Restore**"。系 统将显示"**Dell Factory Image Restore**"欢 迎屏幕。
- 24 注: 根据您的配置, 您可能需要选 择"**Dell Factory Tools**"(**Dell Factory** 工具),然后选择"**Dell Factory Image Restore**"。
- **7.** 单击"**Next**"(下一步)。系统将显 示"**Confirm Data Deletion**"(确认数据删 除)屏幕。
- 注: 如果您不想继续运行 Factory Image Restore,请单击"**Cancel**"(取消)。
- **8.** 单击复选框以确认您要继续重新格式化硬 盘驱动器,并将系统软件还原至出厂状 态,然后单击"**Next**"(下一步)。 系统将开始还原过程,完成此过程可能需 要五分钟或更长的时间。将操作系统和出 厂时安装的应用程序还原至出厂状态后, 系统将显示一则消息。
- **9.** 单击"**Finish**"(完成),以重新启动计 算机。

### <span id="page-48-0"></span>操作系统重新安装

#### 开始之前

如果您要重新安装 Microsoft ® Windows® 操作 系统以解决新安装的驱动程序引起的问题, 请先尝试使用 Windows 设备驱动程序回滚。 回滚设备驱动程序:

#### **Windows XP**

- **1.** 单击"开始"。
- **2.** 在"我的电脑"上单击鼠标右键。
- 3. 单击"屋性"→"硬件"→"设备管理 器"。
- **4.** 在安装了新驱动程序的设备上单击鼠标右 键,然后单击"屋性"。
- 5. 单击"驱动程序"选项卡→"返回驱动程 序"。

#### **Windows Vista** 或 **Windows 7**

- 1. 单击开始 <sup>8</sup>.
- **2.** 在"计算机"上单击鼠标右键。
- 3. 单击"**屋性"→"设各管理器"。**
- **4.** 在安装了新驱动程序的设备上单击鼠标右 键,然后单击"屋性"。
- 5. 单击"驱动程序"选项卡→"返回驱动 程序"。

如果设备驱动程序回滚无法解决问题,请使 用系统还原将操作系统还原至您安装新设备 驱动程序之前的运行状态。请参阅第 [43](#page-44-0) 页上 的"系统还原"。

警告: 执行安装之前,请备份主硬盘驱 动器上的所有数据文件。对于常规硬盘 驱动器配置,主硬盘驱动器是计算机检 测到的第一个驱动器。

<span id="page-49-0"></span>还原操作系统

要重新安装 Windows,您需要以下项目:

• Dell 操作系统光盘

- Dell **Drivers and Utilities** 光盘
- 注:Dell **Drivers and Utilities** 光盘包含计 算机组装过程中安装的驱动程序。使用 Dell **Drivers and Utilities** 光盘可以载入所 需的所有驱动程序。您的计算机是否附 带 Dell **Drivers and Utilities** 光盘和操作系 统光盘,取决于您订购计算机的区域或 您是否要求提供光盘。

#### 重新安装 **Microsoft**® **Windows**(®

完成重新安装过程可能需要 1 到 2 个小时。 重新安装操作系统后,您还需要重新安装设 备驱动程序、防病毒程序及其它软件。

- **1.** 保存并关闭所有打开的文件,退出所有打 开的程序。
- **2.** 放入操作系统光盘。
- **3.** 如果系统显示"安装 **Windows**"信息,请 单击"退出"。
- **4.** 重新启动计算机。
- 5. 系统显示 DELL 徽标时, 请立即按 <F12> 键。
- **2 注:** 如果等待时间过长, 屏幕上已显示 操作系统徽标,则请继续等待,直至看 到 Microsoft ® Windows® 桌面;然后关闭 计算机并再试一次。
- 24 注: 以下步骤只能使更改的引导顺序在 本次启动时有效。下一次启动时,计算 机将按照系统设置程序中指定的设备进 行引导。
- **6.** 屏幕上显示引导设备列表时,请高亮显示 **CD/DVD/CD-RW Drive**(**CD/DVD/CD-RW** 驱 动器) 并按 <Fnter>键。
- **7.** 按任意键从 **CD-ROM** 进行引导。按照屏幕 上的说明完成安装过程。

### 获得帮助

如果您的计算机出现问题,可以通过完成以 下步骤来对问题进行诊断并解决该问题:

- **1.** 有关您计算机遇到的问题的信息和问题 解决步骤,请参阅第[30](#page-31-0)页上的"解决问 题"。
- **2.** 有关如何运行 Dell Diagnostics 的步骤,请 参阅第 [39](#page-40-0) 页上的"Dell Diagnostics"。
- **3.** 填写第 [55](#page-56-0) 页上的"诊断程序核对表"。
- **4.** 要获得有关安装和故障排除过程的帮助, 请使用 Dell 支持 (**support.dell.com**) 上的多 种 Dell 在线服务。有关更为详尽的 Dell 在 线支持列表,请参阅第 [51](#page-52-0) 页上的"在线 服务"。
- **5.** 如果上述步骤无法解决问题,请参阅第 [56](#page-57-0) 页上的"与 Dell 联络"。
- 注: 致电 Dell 支持部门时, 请使用计算 机旁边的电话,以便完成技术支持人员 要求的所有必要步骤。
- 注: Dell 的 快速服务代码系统可能并非 在所有国家和地区均可用。

当 Dell 的自动电话系统提示您输入快速服 务代码时,请输入该代码,以便将您的电话 直接转给相应的支持人员。如果您没有快 速服务代码,请打开"**Dell Accessories**"

(**Dell** 附件)文件夹,双击"**Express Service Code**"(快速服务代码)图标,然后按照提 示进行操作。

2 注: 以下部分服务并非在美国本土以外 的所有地区都能使用。有关其可用性的 信息,请致电当地的 Dell 代表。

### <span id="page-51-0"></span>技术支持和客户服务

Dell 的支持服务部门可以解答有关 Dell 硬件 的问题。我们的支持人员使用基于计算机的 诊断程序来快速准确地解答问题。

要与 Dell 的支持服务部门联络,请参阅第 [54](#page-55-0) 页上的"致电之前",然后查看您所在地区 的联络信息或访问 **support.dell.com**。

### **DellConnect**

DellConnect ™ 是一种简单的在线访问工具,可 让 Dell 服务与支持人员在您的完全监督下通 过宽带连接访问您的计算机、诊断问题并修 复问题。有关详情,请访问 **support.dell.com**/ **dellconnect**。

### <span id="page-52-1"></span><span id="page-52-0"></span>在线服务

您可以从以下 Web 站点了解 Dell 产品和服 务:

- **• www.dell.com**
- **• www.dell.com/ap**(仅限于亚太国家和地  $\overline{\mathbf{X}}$ )
- **• www.dell.com/jp**(仅限于日本)
- **• www.euro.dell.com**(仅限于欧洲)
- **• www.dell.com/la**(仅限于拉丁美洲和加勒 比海国家和地区)
- **• www.dell.ca**(仅限于加拿大)

您可以通过以下 Web 站点和电子邮件地址访 问 Dell 支持:

#### **Dell** 支持 **Web** 站点

- **• support.dell.com**
- **• support.jp.dell.com**(仅限于日本)
- **• support.euro.dell.com**(仅限于欧洲)

### **Dell** 支持电子邮件地址

- **• mobile\_support@us.dell.com**
- **• support@us.dell.com**
- **• la-techsupport@dell.com**(仅限于拉丁美 洲和加勒比海国家和地区)
- **• apsupport@dell.com**(仅限于亚太国家和 地区)

#### **Dell** 市场营销部门电子邮件地址

- **• apmarketing@dell.com**(仅限于亚太国家 和地区)
- **• sales\_canada@dell.com**(仅限于加拿大)

#### 匿名文件传输协议 **(FTP)**

#### **• ftp.dell.com**

使用用户名 anonymous 登录,并使用您的 电子邮件地址作为密码。

### <span id="page-53-0"></span>订单状态自动查询服务

要查看您已订购的 Dell 产品的状态, 您可以 访问 support.dell.com, 或致电订单状态自动 查询服务部门。电话录音将提示您提供查找 和报告订单所需的信息。要获得适用于您所 在地区的电话号码,请参阅第 [56](#page-57-0) 页上的"与 Dell 联络"。

如果订购时遇到问题,例如缺少部件、装错 部件或账单错误,请与 Dell 联络以获得客户 帮助。致电时,请准备好发票或装箱单。要 获得适用于您所在地区的电话号码,请参阅 第 [56](#page-57-0) 页上的"与 Dell 联络"。

### 产品信息

如果您需要有关 Dell 提供的其它产品的信 息,或者想要订购产品,请访问 Dell Web 站 点 **www.dell.com**。要获得适用于您所在地区 或致电专业销售人员所需的电话号码,请参 阅第 [56](#page-57-0) 页上的"与 Dell 联络"。

### <span id="page-54-0"></span>退回产品以进行保修或退款

无论您是要求进行维修还是退款,均请按照 以下说明准备好所有要退回的产品:

- 注:将产品退回 Dell 之前,请确保备 份产品中硬盘驱动器及其它所有存储设 备上的所有数据。删除所有保密信息、 所有权信息和个人信息,并取出可取出 的介质(例如 CD 和 PC 卡)。Dell 不对 以下任何内容或后果负责:保密信息、 所有权信息或个人信息;丢失或损坏数 据: 损坏或丢失可能包含在退回产品中 的可取出介质。
- **1.** 致电 Dell 以获得退回材料授权号,并在包 装箱外面的显著位置清楚地注明此号码。 要获得适用于您所在地区的电话号码,请 参阅第 [56](#page-57-0) 页上的"与 Dell 联络"。
- **2.** 附上发票复印件与说明退回原因的信函。
- **3.** 附上一份诊断程序核对表(请参阅第 [55](#page-56-0) 页上的"诊断程序核对表")的复印件, 在其中填写上您运行过的检测程序和 Dell Diagnostics(请参阅第 [39](#page-40-0) 页上的"Dell Diagnostics")报告的所有错误信息。
- **4.** 如果您要求退款,请附上要退回产品的 所有附件(例如电源电缆、软件和指南 等)。
- **5.** 使用原来(或同等)的包装材料包装要退 回的设备。
- 24 注: 您必须负责支付运费。同时还必须 为退回的所有产品投保,并承担在运送 至 Dell 过程中的损失风险。本公司不接 受以货到付款 (C.O.D.) 方式寄送的包裹。
- 注:如果退回的产品不符合上述任何要  $\mathscr{U}$ 求,Dell 的接收部门将拒绝接收并将产 品退回给您。

<span id="page-55-0"></span>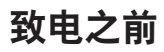

■ 注: 致电时, 请准备好您的快速服务代码。此代码可以帮助 Dell 的自动支持电话系统更 加快速地转接您的电话。还可能要求您提供服务标签。

#### 找到服务标签

您计算机的服务标签位于计算机的基座上。

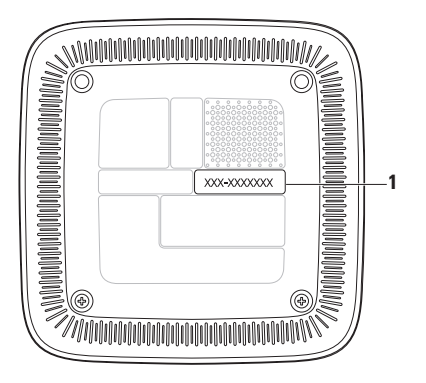

**1** 服务标签/快速服务代码

请记着填写以下诊断程序核对表。如果可 能,请在致电 Dell 寻求帮助之前打开您的计 算机,并使用计算机旁边的电话。我们可能 会要求您在键盘上键入某些命令、转述操作 过程中的详情,或者尝试其它只能在该计算 机上执行的故障排除步骤。请确保准备好计 算机说明文件。

#### <span id="page-56-0"></span>诊断程序核对表

- 姓名:
- 日期:
- 地**址**:
- 电话号码:
- 服务标签和快速服务代码(位于计算机基 座上的标签上):
- 退回材料授权号(如果 Dell 的技术支持人 员已提供):
- 操作系统及版本:
- 设备:
- 扩充卡:
- 计算机是否已连接到网络?是/否
- 网络、版本和网络适配器:
- 程序和版本:

请参阅操作系统说明文件,以确定计算机 启动文件的内容。如果计算机已连接至打印 机,请打印所有文件。否则,请在致电 Dell 之前记下每份文件的内容。

- 错误信息、哔声代码或诊断代码:
- 问题说明和已执行的故障排除步骤:

### <span id="page-57-0"></span>与 **Dell** 联络

对于美国的客户,请致电 800-WWW-DELL (800-999-3355)。

■ 注: 如果没有激活的 Internet 连接, 您可 以在购货发票、装箱单、账单或 Dell 产 品目录上查找联络信息。

Dell 提供了几种在线以及电话支持和服务选 项。可用性会因国家和地区以及产品的不同 而有所差异,某些服务可能在您所在的区域 不可用。如果因为销售、技术支持或客户服 务问题联络 Dell,请:

- **1.** 访问 **support.dell.com**。
- **2.** 在页面底部的"**Choose a Country/Region**" (选择国家**/**地区)下拉式菜单中确定您所

在的国家或地区。

- **3.** 单击页面左侧的"**Contact Us**"(与我们 联络)。
- **4.** 根据您的需要选择相应的服务或支持链 接。
- **5.** 选择方便与 Dell 联络的方式。

# **INSPIRON INSPIRON**

### 查找更多信息和资源

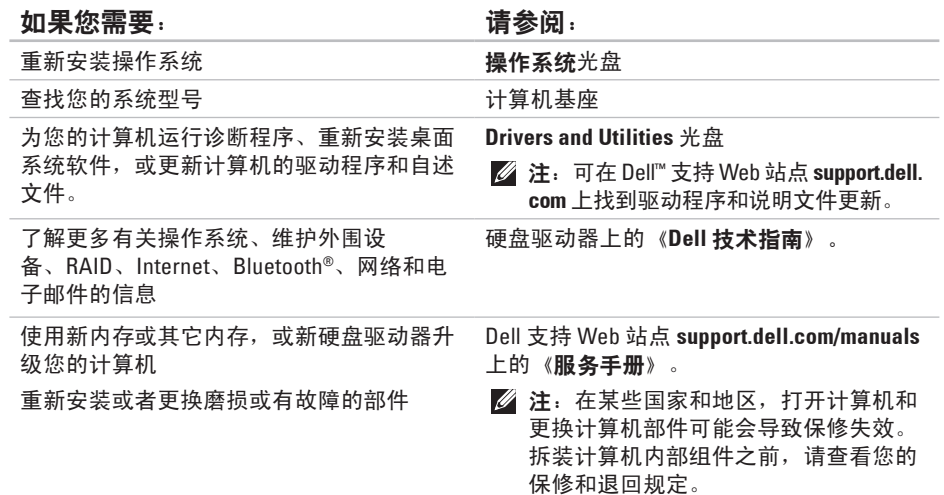

#### <span id="page-59-0"></span>如果您需要: カランス おおところ すいの 请参阅:

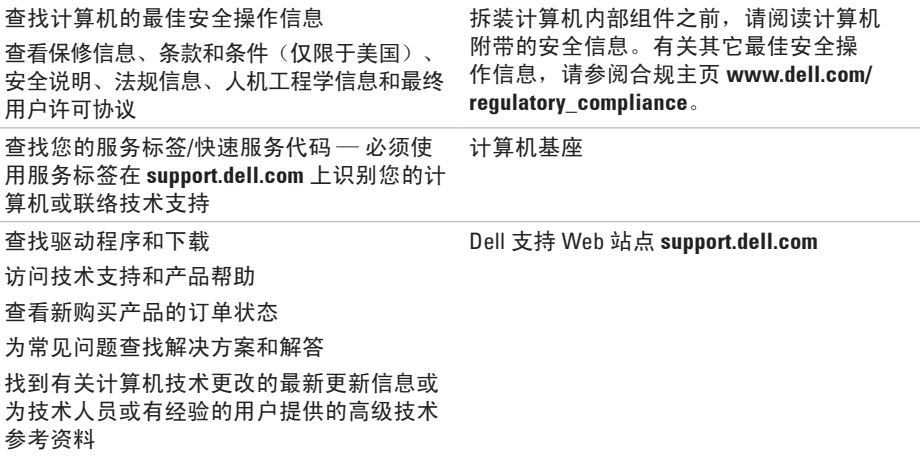

÷

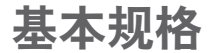

本节提供了在安装计算机、更新计算机的驱动程序或升级计算机时可能需要的信息。

有关更加详细的规格,请参阅 Dell 支持 Web 站点 **support.dell.com/manuals** 上的详细规格。

**么注:**提供的服务可能因地区的不同而有所差异。有关计算机配置的详细信息,请单击开 始 → "帮助和支持", 然后选择选项以查看关于计算机的信息。

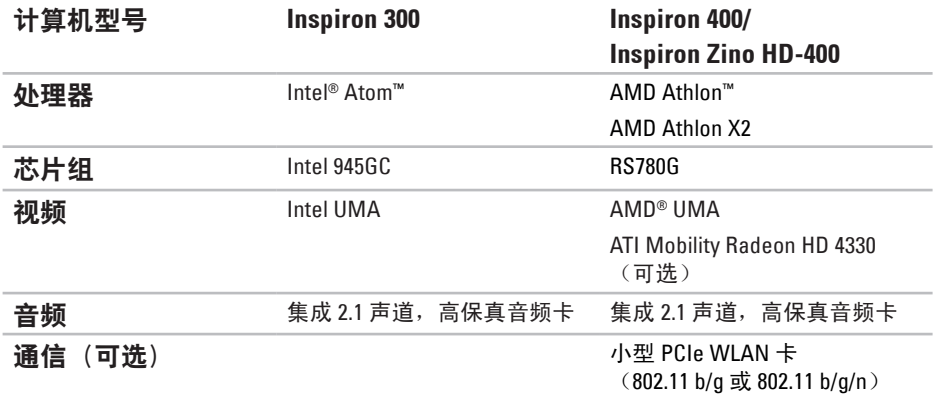

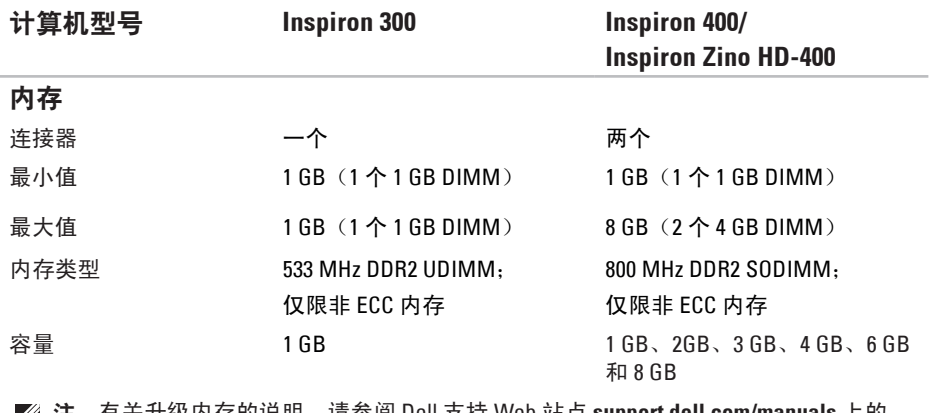

注:有关升级内存的说明,请参阅 Dell 支持 Web 站点 **support.dell.com/manuals** 上的 《服务手册》。

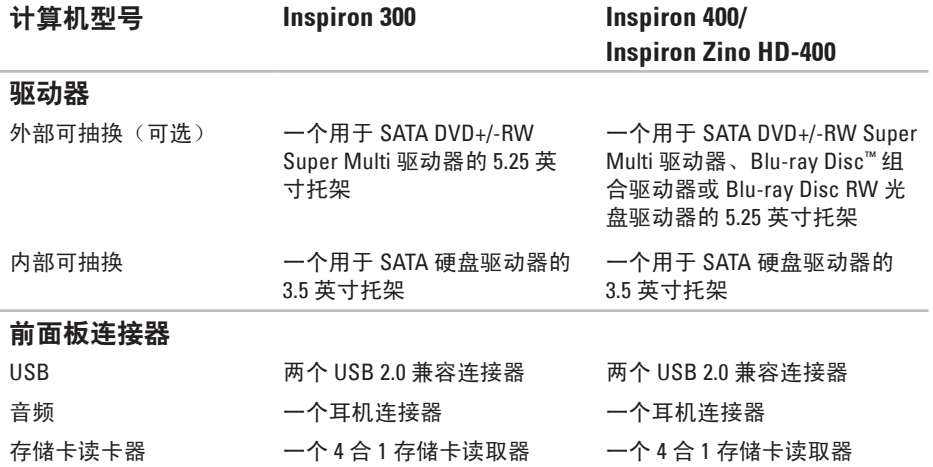

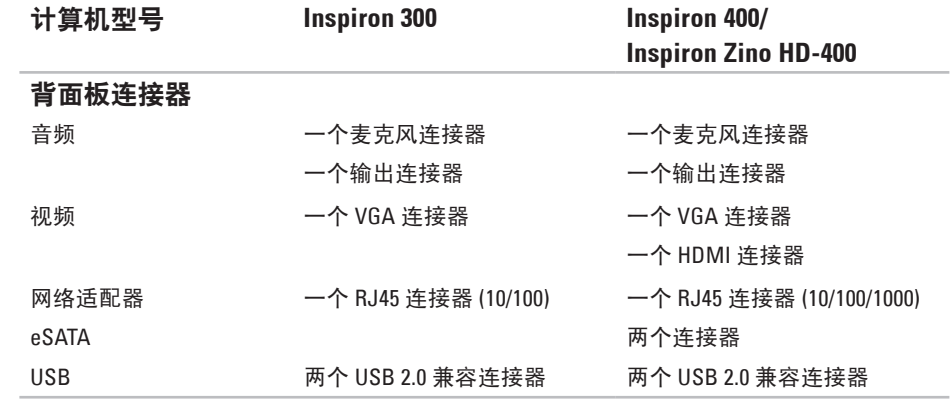

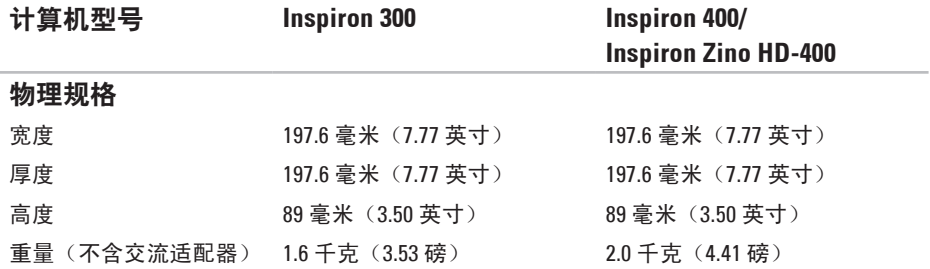

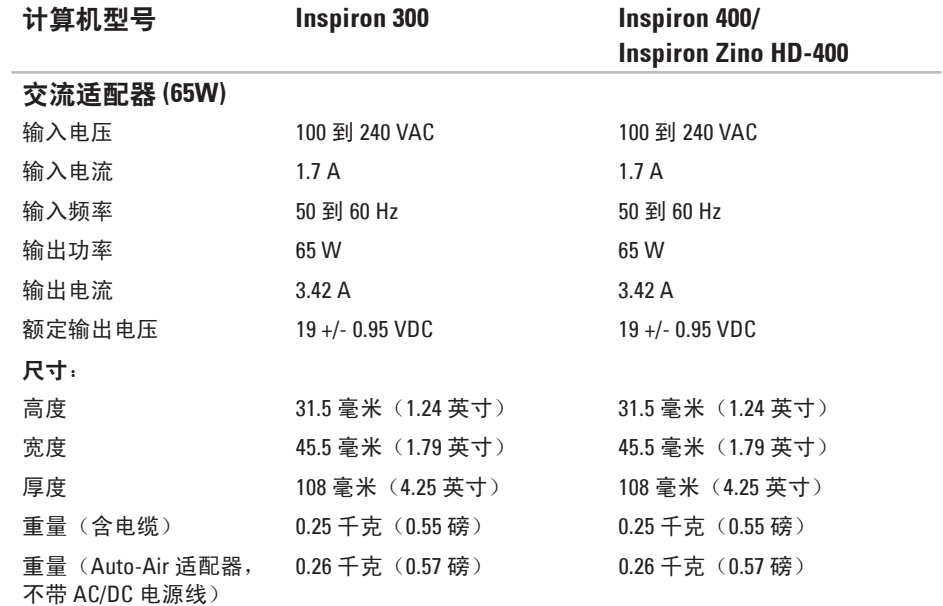

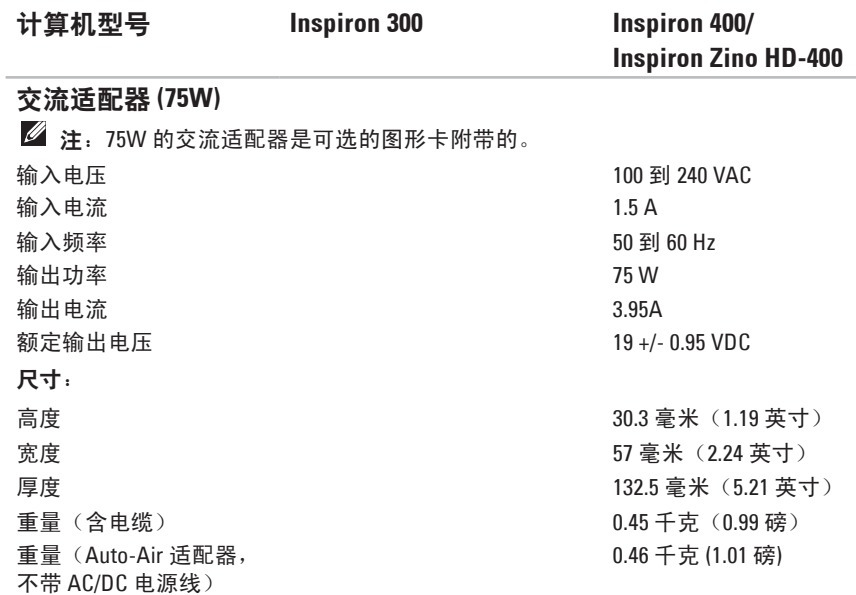

\_\_\_\_

#### 计算机环境

#### 温度范围:

- 运行时 10°C 至 35°C(50°F 至 95°F)
- 存放时 –40°C 至 65°C(–40°F 至 149°F)
- 相对湿度 (最大) : 20% 至 80% RH (非冷凝)
- 最大振动(使用模拟用户环境的随机振动频谱测量):
- 运行时 0.0002 G2/Hz 时为 5 至 350 Hz
- 存放时 0.001 至 0.01 G2/Hz 时为 5 至 500 Hz
- 最大撞击(在硬盘驱动器磁头归位和 **2 ms** 半正弦波脉冲的情况下测量):
- 运行时 40 G +/- 5%,脉冲持续时间为 2 ms +/- 10%(相当于 20 in/sec [51 cm/sec])
- 存放时 105 G +/- 5%,脉冲宽度为 2 ms +/- 10%(相当于 50 in/sec  $[127 \text{ cm/sec}]$
- 海拔高度 (最大):
- 运行时 –15.2 至 3048 米(–50 至 10,000 英尺)
- 存放时 –15.2 至 10,668 米(–50 至 35,000 英尺)
- 气载污染物级别 G2 或更低(根据 ISA-S71.04-1985 定义)

### 适用于 NOM (即墨西哥官方标准) 的信息 (仅适用于墨西哥)

按照墨西哥官方标准 (NOM) 的要求,在本说明文件中介绍的设备里提供了以下信息:

#### 进口商:

附录

Dell México S.A. de C.V.

Paseo de la Reforma 2620 – Flat 11°

Col. Lomas Altas

11950 México, D.F.

#### 膝上型计算机

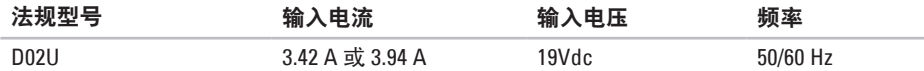

有关详细信息,请阅读计算机附带的安全信息。

有关其它最佳安全操作信息,请参阅合规主页 **www.dell.com/regulatory\_compliance**。

## 英文 C D , 播 放 和 制 作 **2 [5](#page-26-0)** 索 引

to Dellallellelleller Internet Mini 和 Thin Win To D e l l C o n n e c t **[5](#page-51-0) 0** Dell Diagnostics 3[9](#page-40-1) Dell Dock 2[9](#page-30-0) D e l l 支 持 W e b 站 点 **[5](#page-59-0) 8** D V D , 播 放 和 制 作 **[2](#page-26-0) 5** F T P 登 录 , 匿 名 登 录 **[5](#page-52-1) 1** I n t e r n e t 连 接 **[1](#page-15-0) 4** I S P

因 特 网 服 务 提 供 商 **[1](#page-15-0) 4** Windows

程 序 兼 容 性 向 导 **3 [4](#page-35-1)** 重 新 安 装 **[4](#page-49-0) 8**

Windows XP 3[4](#page-48-0), 44, 47

W i n d o w s , 重 新 安 装 **4 [3](#page-44-1)**

### **A**

安 全 缆 线 孔 **[2](#page-24-0) 3**

### **B**

保 修 退 回 **5 [3](#page-54-0)** 备份 份<br>创建 2[8](#page-29-0)

### **C**

产品 品<br>信息与采购 **[5](#page-53-0)2** 重 新 安 装 W i n d o w s **[4](#page-44-1) 3**

### **D**

电 源 问 题 , 解 决 **3 [2](#page-33-0)** 电子邮件地址 获 得 技 术 支 持 **5 [1](#page-52-1)** 订 单 状 态 **5 [2](#page-53-0)**
## **F**

服 务 标 签 **[5](#page-56-0) 5**

#### **G**

规 格 **5 [9](#page-60-0)**

## **J**

技 术 支 持 **[5](#page-51-0) 0** 计 算 机 功 能 **[2](#page-26-0) 5** 交 流 适 配 器 尺 寸 和 重 量 **6 [5](#page-66-0)** , **[6](#page-67-0) 6** 节 能 **2 [6](#page-27-0)** 解 决 问 题 **[3](#page-31-0) 0**

# **K**

客 户 服 务 **[5](#page-51-0) 0** 快 速 服 务 代 码 **4 [9](#page-50-0)** **L**连 接可 选网络电缆 [1](#page-11-0)0 显 示 器 **[6](#page-7-0)**

## **N**

内 存 问 题 解 决 **[3](#page-34-0) 3** 能源 源<br>节省 **[2](#page-27-0)6** 

### **Q**

前 端 连 接 器 **[5](#page-6-0)** , **[1](#page-19-0) 8** 驱动程序和下载 5[8](#page-59-0)

### **R**

软 件 功 能 **[2](#page-26-0) 5** 软 件 问 题 **[3](#page-35-0) 4**

#### 索引

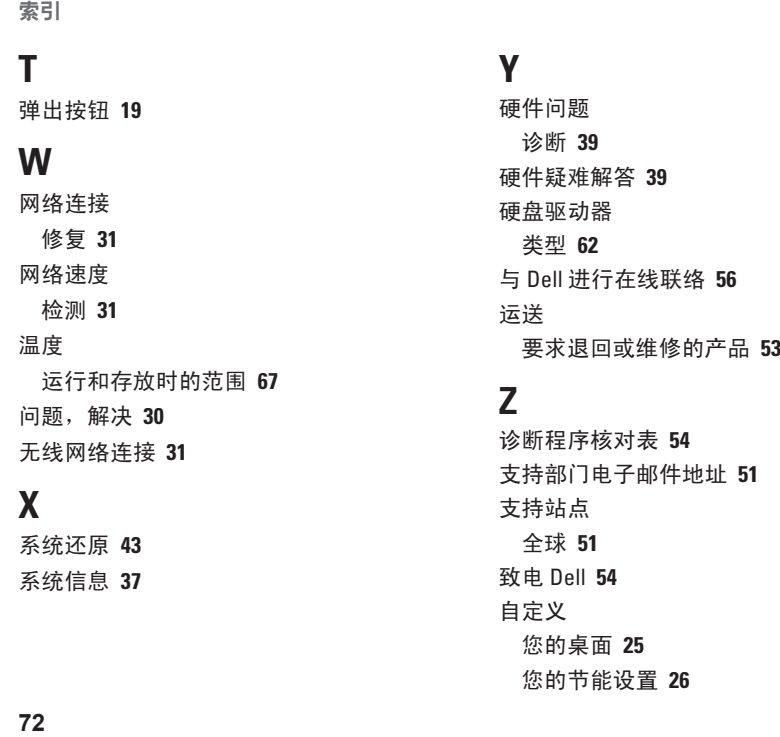

自 定 义

您 的 桌 面 **[2](#page-26-0) 5** 您 的 节 能 设 置 **[2](#page-27-0) 6**

系 统 信 息 **3 [7](#page-38-0)**

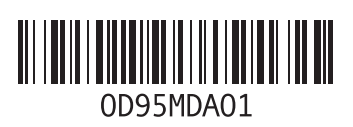

www.dell.com | support.dell.com

中国印制。 使用再生纸印制。